# Konfigurieren Sie NE mit ONS 15454 4.5.x oder früher, um CTM 5.x oder höher zu entsprechen. Ī

## Inhalt

[Einführung](#page-0-0) [Voraussetzungen](#page-0-1) [Anforderungen](#page-0-2) [Verwendete Komponenten](#page-0-3) [Konventionen](#page-1-0) [Hintergrundinformationen](#page-1-1) [Probleme](#page-1-2) [Lösung](#page-1-3) [Überprüfung](#page-2-0) [Zugehörige Informationen](#page-3-0)

## <span id="page-0-0"></span>**Einführung**

In diesem Dokument wird beschrieben, wie Netzwerkelement (NE) mit ONS 15454 4.5.x oder einer früheren Version konfiguriert wird. Die NE-Konfiguration ermöglicht es Cisco Transport Manager (CTM) Version 5.x und höher, das Gateway Network Element (GNE) und die Endpunkt-NE-Beziehung zu erkennen, die zuvor in Versionen vor CTM 5.x konfiguriert wurde.

## <span id="page-0-1"></span>Voraussetzungen

#### <span id="page-0-2"></span>Anforderungen

Cisco empfiehlt, dass Sie über Kenntnisse in folgenden Bereichen verfügen:

- $\cdot$  Cisco ONS 15454
- $\cdot$  CTM

#### <span id="page-0-3"></span>Verwendete Komponenten

Die Informationen in diesem Dokument basierend auf folgenden Software- und Hardware-Versionen:

- Cisco ONS 15454, Version 4.5.x und frühere Version
- CTM Version 5.x oder höher

Die Informationen in diesem Dokument beziehen sich auf Geräte in einer speziell eingerichteten Testumgebung. Alle Geräte, die in diesem Dokument benutzt wurden, begannen mit einer gelöschten (Nichterfüllungs) Konfiguration. Wenn Ihr Netz Live ist, überprüfen Sie, ob Sie die

mögliche Auswirkung jedes möglichen Befehls verstehen.

#### <span id="page-1-0"></span>Konventionen

Weitere Informationen zu Dokumentkonventionen finden Sie unter [Cisco Technical Tips](//www.cisco.com/en/US/tech/tk801/tk36/technologies_tech_note09186a0080121ac5.shtml) [Conventions \(Technische Tipps von Cisco zu Konventionen\).](//www.cisco.com/en/US/tech/tk801/tk36/technologies_tech_note09186a0080121ac5.shtml)

#### <span id="page-1-1"></span>Hintergrundinformationen

Cisco hat die Art und Weise geändert, in der CTM die GNE- und Endpunkt-NE-Beziehung in CTM 5.x und höher anerkennt.

In Versionen vor CTM 5.x konfigurieren Benutzer GNE und Endpunkt-NE manuell auf Basis der Netzwerktopologie, unabhängig von den Proxyeinstellungen in den CTC-basierten NEs.

In CTM 5.x und höher ist die Möglichkeit zur manuellen Konfiguration von GNE und Endpunkt-NE nicht mehr verfügbar. CTM wählt das GNE automatisch anhand der GNE-Proxy-Einstellungen auf dem NE aus. Diese drei neuen Klassifizierungen des NE-Status existieren jetzt in CTM:

- Gateway Network Element (GNE)
- Externes Netzwerkelement (ENE)
- LAN Connected Element (LNE)

In CTM 5.0 besitzt jedes NE, für das Sie den Proxy nicht aktiviert haben, das Label LNE, selbst wenn das NE keine physische LAN-Verbindung hat. Das System betrachtet alle NEs mit aktiviertem Proxy als GNE, was insbesondere für NEs in Versionen vor CTC 4.5.x gilt, ohne dass eine zusätzliche Endpunkt-NE-Einstellungsoption besteht.

#### <span id="page-1-2"></span>Probleme

Wenn Sie versuchen, CTM 5.x oder eine spätere Version von CTC 4.5.x oder früher zu aktualisieren oder zu ergänzen, treten folgende Probleme auf:

- 1. Für NEs werden in CTM falsche Etiketten in Bezug auf GNE, LNE und ENE angezeigt.
- 2. CTM kann einige Zustände der NEs nicht erkennen. Beispielsweise **ist** das Kommunikationsstatuslabel nicht verfügbar, d. h. CTM kann keine Verbindung zu den NEs herstellen.

## <span id="page-1-3"></span>Lösung

Gehen Sie wie folgt vor, um diese Probleme zu beheben:

Hinweis: Stellen Sie sicher, dass Sie dieses Verfahren zuerst in einem kleinen Ring in Ihrem Netzwerk testen. Wenn das Ergebnis zufriedenstellend ist, können Sie das Verfahren auf den Rest Ihres Netzwerks anwenden.

Aktivieren Sie den Proxy für das GNE. Führen Sie diese Schritte aus:Melden Sie sich beim 1.CTC an.Klicken Sie auf Provisioning > Network > General.Aktivieren Sie das Kontrollkästchen Proxy aktivieren im Abschnitt Gateway-Einstellungen (siehe Pfeil A in

#### Abbildung 1).Abbildung 1: Gateway-Netzwerkelementeinstellungen

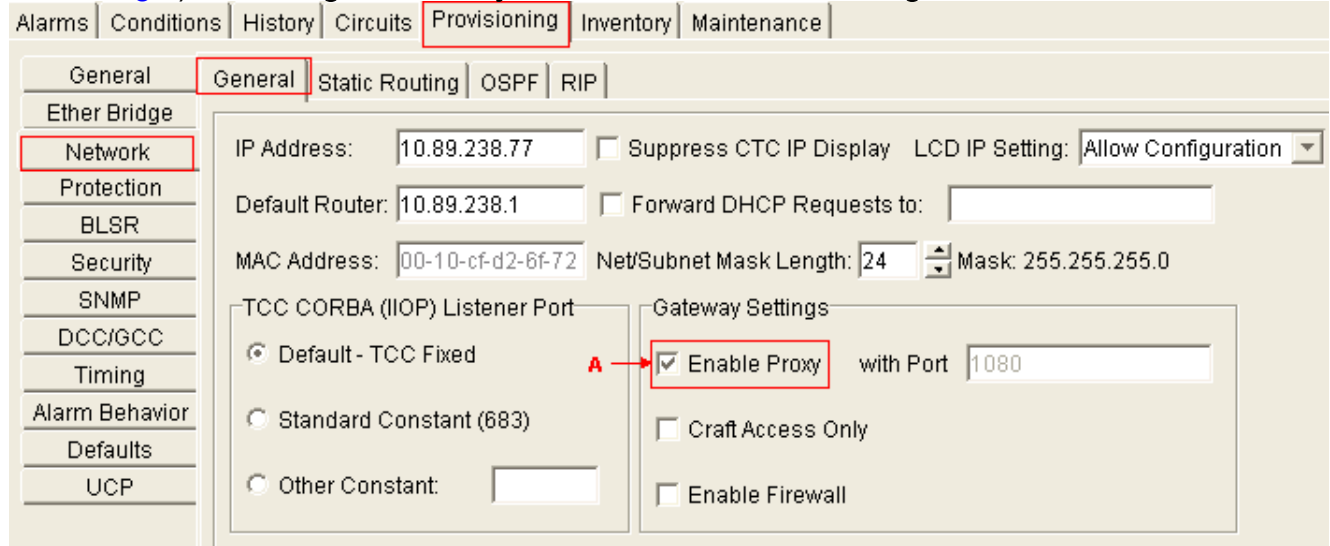

Legen Sie die Standardroute für jedes Endpunkt-NE auf 0.0.0.0 fest, und aktivieren Sie diese 2. Einstellungen:ProxyNur Craft-ZugangFirewallHinweis: Sie müssen alle drei Optionen aktivieren, damit CTM volle Transparenz für alle Knoten im Ring bietet.Führen Sie diese Schritte aus:Melden Sie sich beim CTC an.Klicken Sie auf Provisioning > Network > General.Abbildung 2: Endpunkt-Netzwerkelementeinstellungen

Alarms | Conditions | History | Circuits | Provisioning | Inventory | Maintenance |

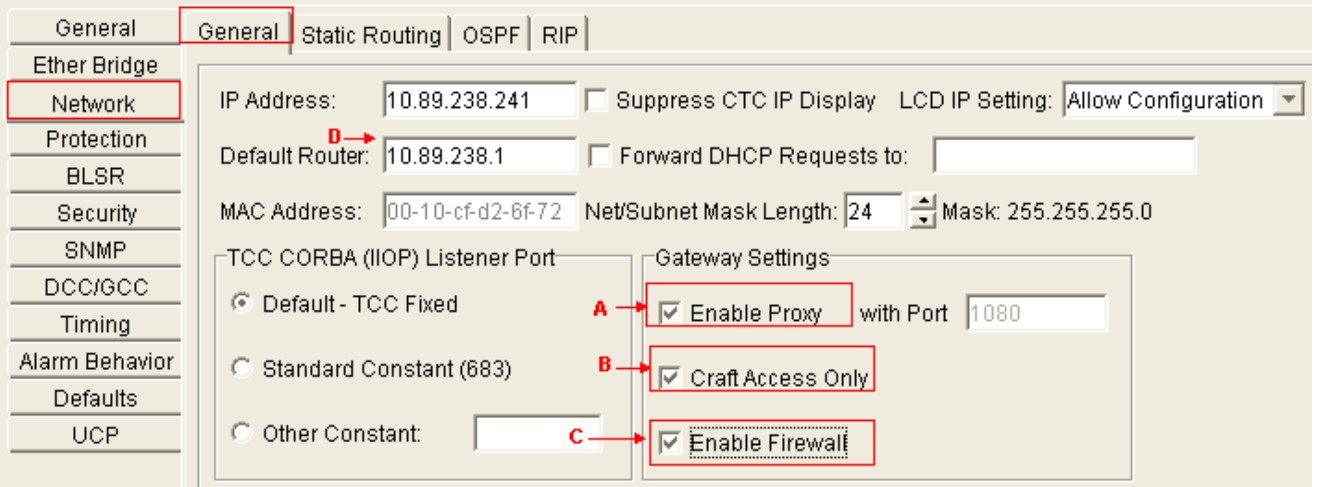

Aktivieren Sie das Kontrollkästchen Proxy aktivieren (siehe Pfeil A in Abbildung 2). Aktivieren Sie das Kontrollkästchen Nur Craft-Zugang (siehe Pfeil B in Abbildung 2). Aktivieren Sie das Kontrollkästchen Firewall aktivieren (siehe Pfeil C in Abbildung 2). Geben Sie 0.0.0.0 in das Feld Default Router (Standard-Router) ein, um 0.0.0.0 als IP-Adresse des Standardrouters festzulegen (siehe Pfeil D in Abbildung 2).Hinweis: Ihre Außendiensttechniker haben über CTC immer noch volle Einblicke in den Ring, wenn sie über die TCC2 Ethernet-Schnittstelle eine direkte Verbindung zu den NEs herstellen. Stellen Sie sicher, dass der Test diesen Aspekt vor der netzwerkweiten Einführung des Verfahrens abdeckt.

## <span id="page-2-0"></span>Überprüfung

Die CTM-Domäne zeigt die GNE-ENE-Konfiguration auf Basis der Einstellungen auf dem NE:

• 10.89.238.77 (Kaiserpalast .77) wird als GNE angezeigt (siehe Pfeil A in <u>Abbildung 3</u>). Ein grünes Häkchen weist darauf hin, dass Imperial Palace 0,77 das GNE ist.

• 10.89.238.241 (Kaiserpalast .241) wird als ENE angezeigt (siehe Pfeil B in <u>Abbildung 3</u>). Ein grünes Häkchen bedeutet, dass Imperial Palace .241 ein ENE ist.

#### Abbildung 3: CTM

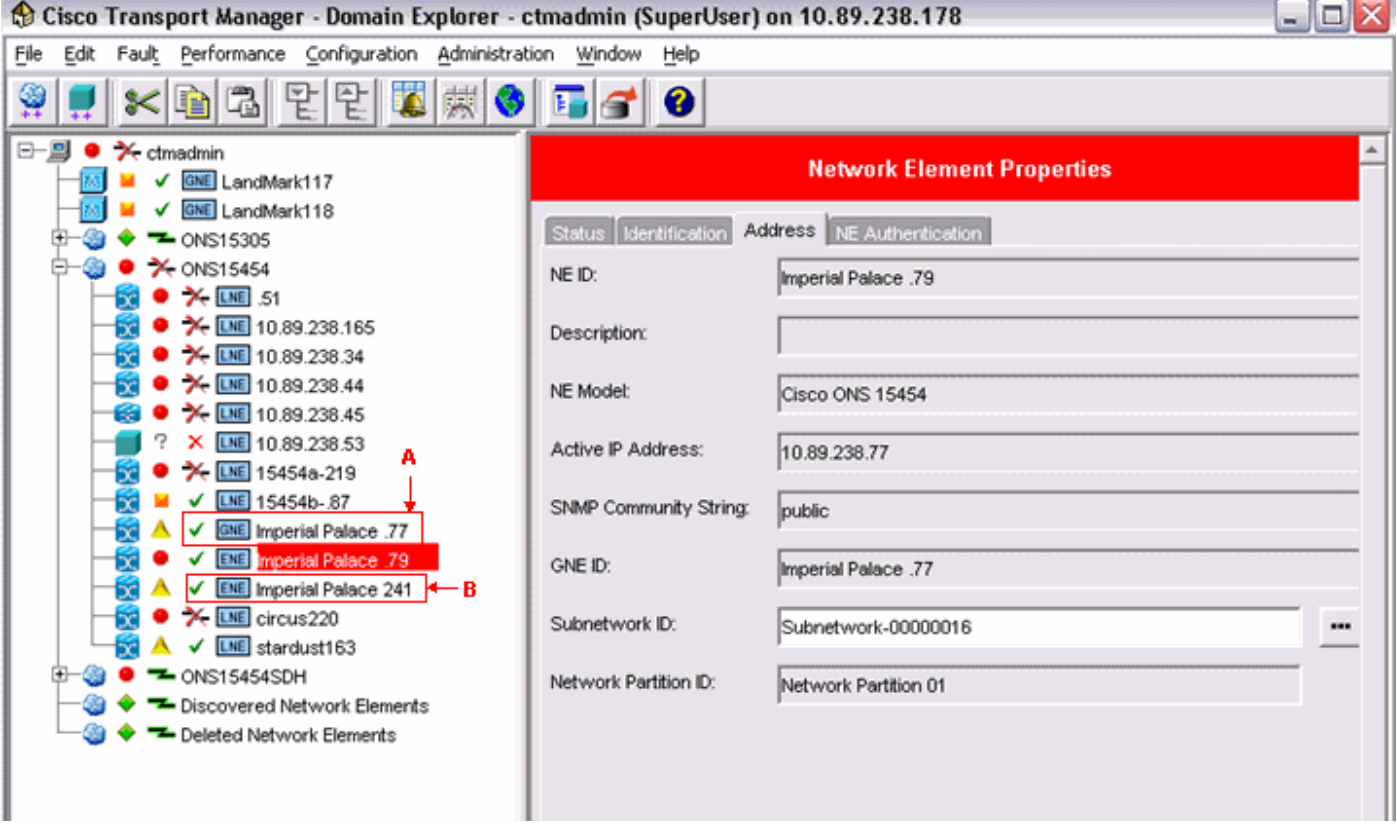

# <span id="page-3-0"></span>Zugehörige Informationen

• [Technischer Support und Dokumentation für Cisco Systeme](//www.cisco.com/cisco/web/support/index.html?referring_site=bodynav)